# **Ticketbai**

<p><span style="font-weight: 700;">Argos Academia est&aacute; homologado</span>&nbsp;en las Diputaciones Forales de Guipuzkoa, Bizkaia & nbsp;y & Aacute; lava para cumplir los requisitos del <span style="font-weight: 700;"><a href="https://www.euskadi.eus/ticketbai/" target="\_blank">proyecto TicketBAI</a>.</span></p><p>El programa trabaja con total transparencia de cara al cliente permitiendo de forma sencilla validar las facturas emitidas de forma automática para su envío telemático inmediato.</p> <p>Adem&aacute;s al ser Argos Galaica S.L. una entidad dada de alta como colaboradora para la tramitación el cliente final no necesita de complejos certificados para la puesta en marcha del servicio, ya que contamos con la capacidad de realizar la presentación de facturas en su nombre. </p> <p>Los pasos para generar y enviar los ficheros Tickebai se explican a continuación:</p> < u l > <li><a href="https://argosgalaica.com/ayuda/tema/660">Generar ficheros</a></li><li><a href="https://argosgalaica.com/ayuda/tema/661">Enviar ficheros</a></li><li><a href="https://argosgalaica.com/ayuda/tema/663" target=" blank">Facturas internacionales</a></li>  $<$ /ul $>$ 

# **Preparar facturas ticketbai**

### **PASO 1. GENERAR TICKETBAI**

Para generar los ficheros de ticketbai simplemente:

- 1. Vamos a Administrativo: Facturas
- 2. Hacemos click sobre la última factura de la serie que queremos enviar (1)

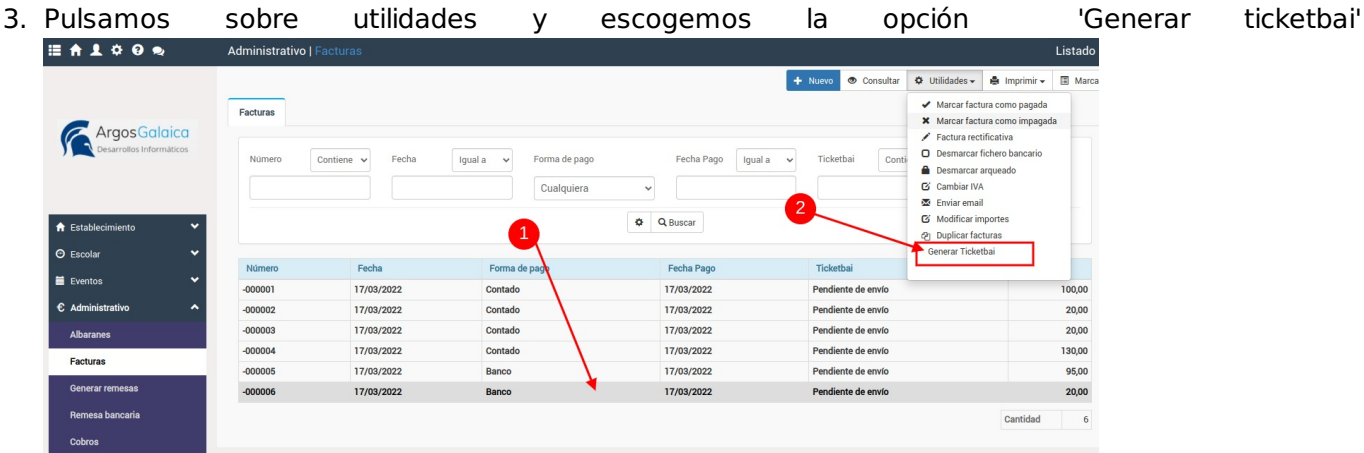

El sistema automáticamente generará los ficheros de todas las facturas y los correspondientes QR.

Si abrimos una factura podremos ver el QR de la misma y podremos emitirla al momento.

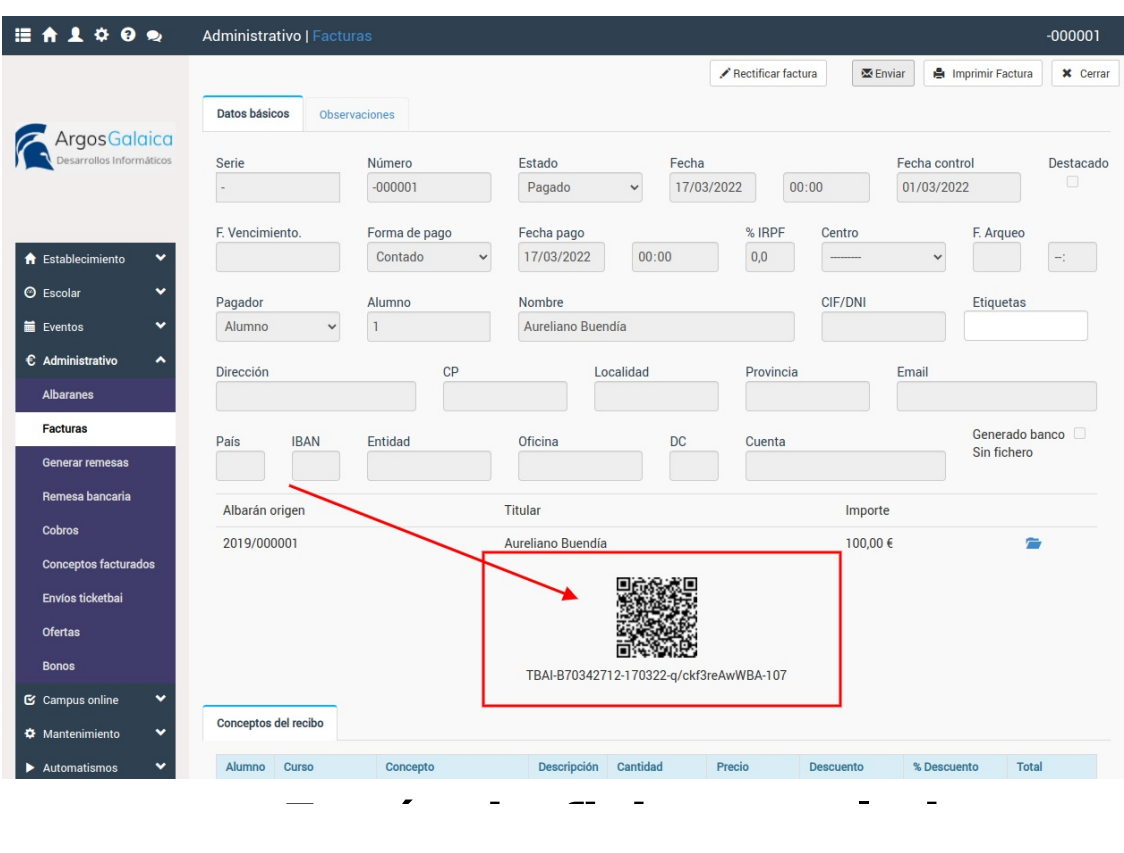

## **Envío de ficheros al sistema**

El sistema se encarga, de forma automática, de enviar los ficheros cada media hora.

En caso de que haya cualquier error de envío lo volverá a intentar pasado ese lapso de tiempo de forma continua hasta que el fichero quede subido.

En todo momento podremos ver en el listado de Administrativo: Facturas el estado de cada una de ellas (enviada, pendiente de envío, si hubo algún problema, etc).

De cualquier manera si por algún motivo necesitamos subir de inmediato los ficheros podemos hacerlo manualmente. Para ello:

- 1. Nos vamos a Administrativo: Envíos Ticketbai
- 2. Se nos mostrará una pantalla con el total de envíos pendientes y el listado de los mismos.
- 3. Pulsamos el botón 'Conectar y enviar'

Y con eso se forzará el envío inmediato del fichero.

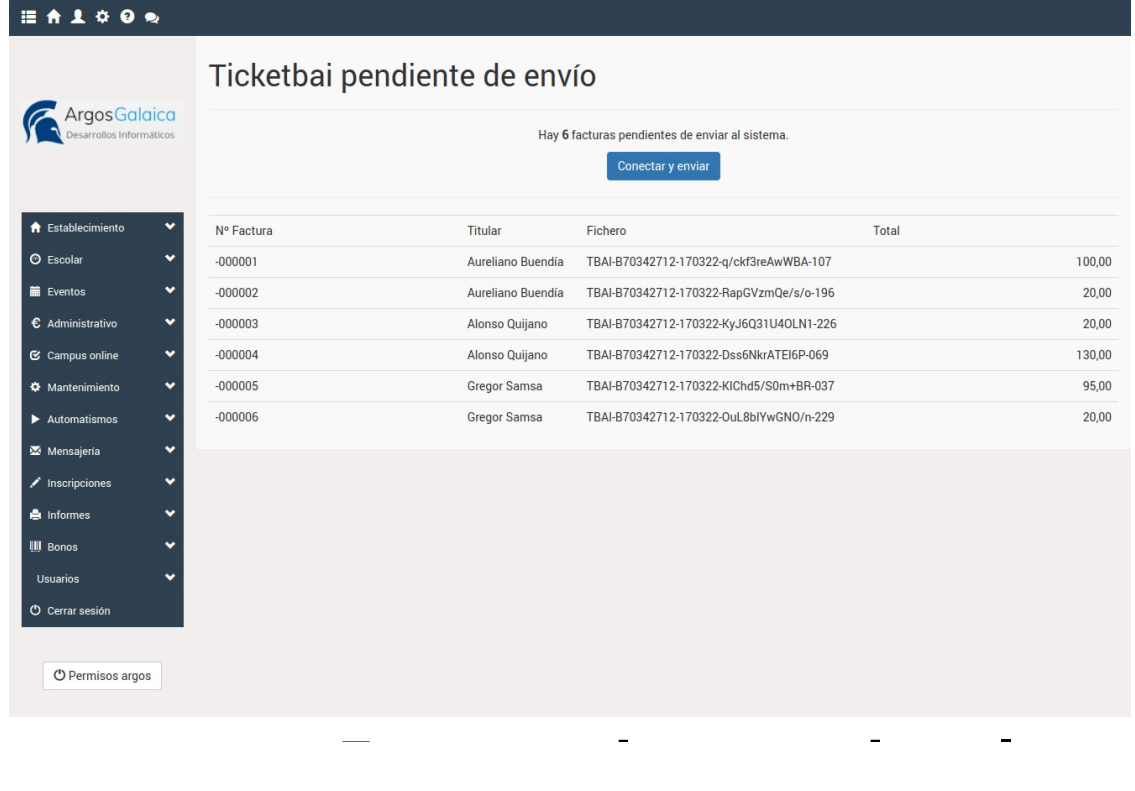

# **Facturas internacionales**

En caso de tener que emitir facturas internacionales a empresas o titulares con CIF extranjero, pasaporte, etc. tendremos que configurar primero el sistema.

#### **Configuración de países**

En mantenimiento: Países creamos un registro para cada país y tipo de documento que necesitemos usar.

Por ejemplo para empresas en Francia con DNI/CIF francés el registro sería:

- Código: FR
- País: Francia CIF
- Código de registro: 02

Los datos se correcponden con la siguiente nomenclatura:

- Código: El código ISO alfa-2 correspondiente a cada país. Puede consultarse aquí: [https://es.wikipedia.org/wiki/ISO\\_3166-1](https://es.wikipedia.org/wiki/ISO_3166-1)
- El código de registro depende de la tabla proporcionada en la documentación técnica de Ticketbai, siendo 01 para el registro nacional (DNI/CIF español) y las equivalencias para otros países:

 $L2 \rightarrow$  Tipos de identificación en el país de residencia.

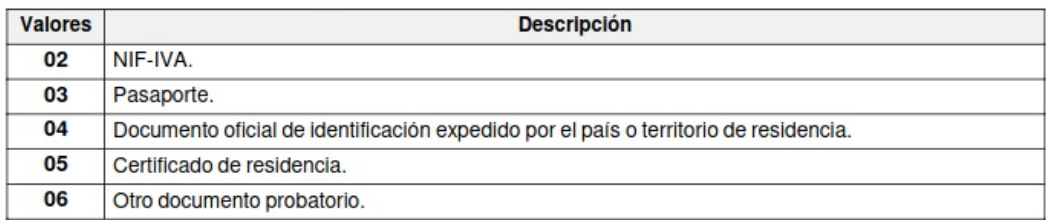

### **Configuración de los clientes**

Lo siguiente que debemos hacer es asignar la nacionalidad correspondiente en la ficha de cliente (alumno, tutor, colegio o empresa). Simplemente le asignamos en la casilla 'Nacionalidad' el país que le corresponda.

De esta forma el sistema, cuando se le genere una factura, sabrá que nacionalidad tiene y como indicarle a Ticketbai el formato de su documento identificativo.